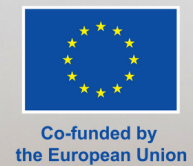

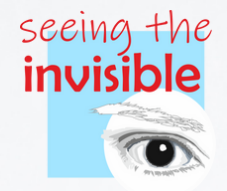

# MANUAL DE USUARIO "SEEING THE INVISIBLE" **SOFTWARE**

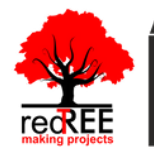

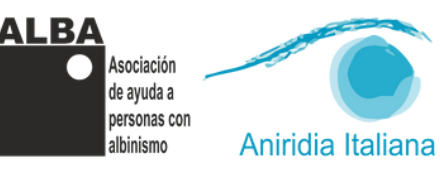

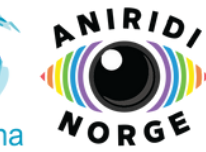

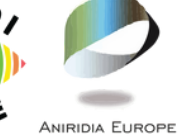

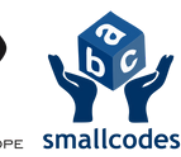

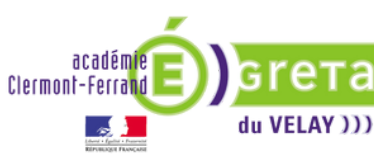

**Coordinator entity: RedTree Making Projects** Coop.V.

Address: Jesús y María 26 - ground floor. 46008 - Valencia, Spain.

e-mail: info@redtree.es

Phone: 96 015 06 04

This result has been developed by Redtree Making Projects Coop. V. in collaboration with GRETA du Velay, Smallcodes, Aniridia Europe, Alba Asociación, Aniridia Norway and Aniridia Italiana within the project "SEEING THE INVISIBLE: Inclusive digitalization of low vision students in school education", cofinanced by the ERASMUS+ PROGRAMME of the **EUROPEAN UNION.** 

This project has been funded with the support of the European Commission.

The author is exclusively responsible for this publication.

The Commission cannot held liable for any use of the information herein.

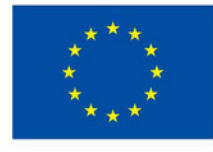

**Co-funded by** the European Union

**Copyright 2022 subject to the Creative Commons** licence of Attribution-NonCommercial-NoDerivs  $(by-nc-nd).$ 

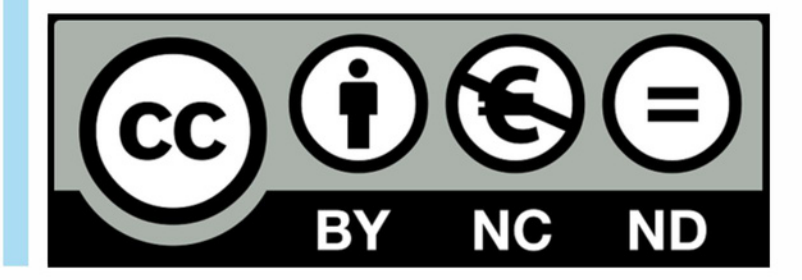

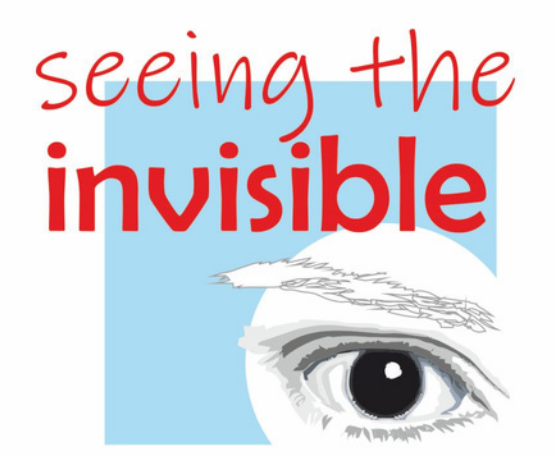

# **CONTENIDOS**

# [iINTRODUCCIÓN](#page-3-0)

- **[1.](#page-5-0)**ÁREA [PÚBLICA](#page-5-0)
	- **1.1** Inicio
	- **1.2** [Menú](#page-6-0)
	- **1.3** [Tutorial](#page-6-0)
	- **1.4** [S](#page-6-0)itio web
	- **1.5** Curso

## **[2.](#page-9-0)**[REGISTRO](#page-9-0) Y ACCESO

- **2.1** [Re](#page-9-0)gistro en la app
- **2.2** [Ac](#page-9-0)ceso
- **[3.](#page-10-0)**ÁREA DE [USUARIO](#page-10-0)
	- **3.1** [Cu](#page-10-0)rso virtual
	- **3.2** [R](#page-10-0)EA
	- **3.3** [Foro/](#page-10-0) Chat.
		- **3.3.1** [For](#page-12-0)o
		- **3.3.2** [Chat.](#page-14-0)
	- **3.4** [A](#page-15-0)ula virtual
		- **3.4.1** [C](#page-15-0)reando un aula virtual
		- **3.4.2** Invitando a los alumnos
		- **3.4.3** [In](#page-16-0)iciando una clase
		- **3.4.4** [Te](#page-16-0)rmianndo una clase
	- **3.5** [C](#page-18-0)onstructor de unidades didácticas
		- **3.5.1** [Secc](#page-20-0)iones
	- **3.6** [C](#page-24-0)onsejos
	- **3.7** [P](#page-24-0)anel de ayuda

# **[4.](#page-25-0)**[EDITANDO](#page-25-0) SU PERFIL

- **4.1** [C](#page-25-0)ambiar contraseña
- **4.2** [Bo](#page-25-0)rrar el perfil
- **4.3** [C](#page-25-0)errar sesión

**SUNO** 

# <span id="page-3-0"></span>**INTRODUCCIÓN**

Este manual se refiere al software para móviles y tabletas para Android e IOS "SEEING THE INVISIBLE". Esta aplicación, desarrollada en el marco del Proyecto Erasmus Plus "Seeing the invisible: inclusive digitalization of low vision students in school education", permite a los profesores impartir sus clases directamente a través de los dispositivos de sus alumnos y en un formato completamente adaptado a las personas con baja visión.

La app está dirigida a docentes de primaria y secundaria y es una herramienta muy útil cuando deben implementar modalidades semipresenciales o a distancia. También para profesores de refuerzo que deben apoyar la formación de alumnos con baja visión que viven a gran distancia. Además sirve para generar una red de apoyo entre los docentes que podrán compartir sus documentos adaptados e intercambiar experiencias. También se puede utilizar en el propio aula, facilitando un aprendizaje presencial totalmente adaptado. Todo ello a través de un proceso sistemático, sencillo y guiado que permite al docente:

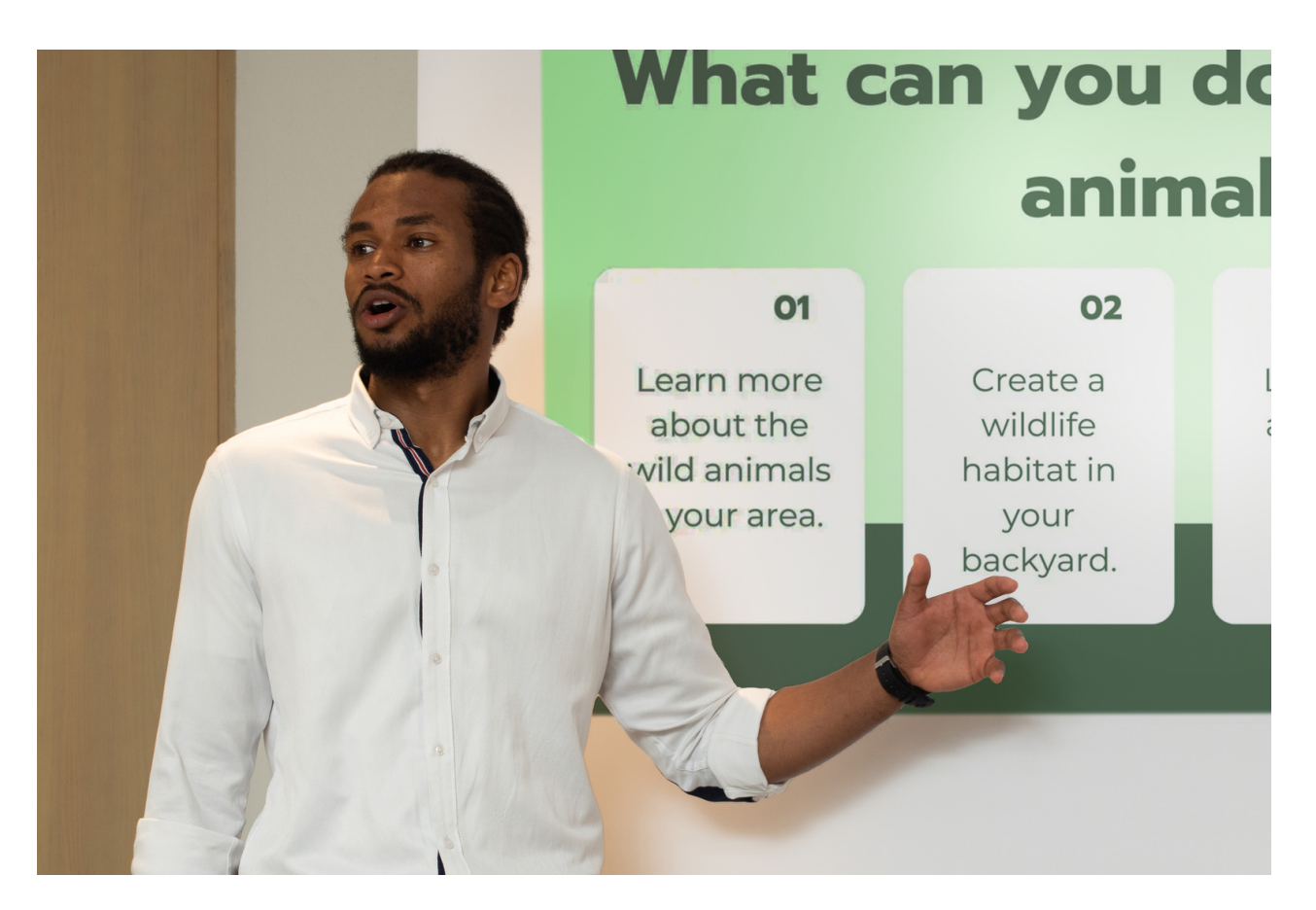

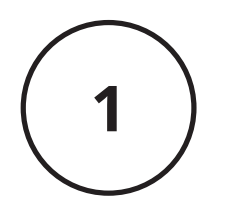

Diseñar y generar las unidades didácticas de su asignatura y las sesiones que la componen, en un formato virtual y guiado que proporciona pautas y modelos a seguir.

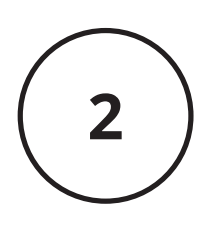

Genera aulas virtuales, a las que podrás invitar a tus alumnos o a los que decidas convocar, donde aparecerán automáticamente las sesiones generadas, pudiendo impartirlas de forma sincrónica o asincrónica.

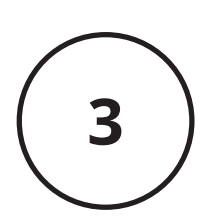

Esta herramienta integra un servicio de asesoramiento para que los profesores con alumnos con baja visión puedan recurrir a expertos para que les apoyen y resuelvan sus dudas.

No se trata de una plataforma de e-learning, ni de una página web, ni de un recurso o material de apoyo, sino de una herramienta educativa que permite sumar los recursos que aportan las TIC a la digitalización de la enseñanza adaptada a la baja visión.

La aplicación consta de un área pública, accesible para cualquier persona que la descargue, sin necesidad de crear una cuenta e iniciar sesión; y un área de usuario, accesible solo a través del inicio de sesión. Cada una de dichas áreas tiene varias páginas, como se detalla en el presente manual.

# <span id="page-5-0"></span>**1.ÁREA PÚBLICA**

Las secciones descritas en este párrafo son accesibles y visibles para cualquier persona que haya descargado e instalado la aplicación en su dispositivo, independientemente de si tiene un perfil activo o no.

# **1.1 Inicio**

Esta es la página que aparece cuando abre la aplicación en su dispositivo, ya sea que haya iniciado sesión o no. Proporciona una descripción general del proyecto y de cada sección de la propia aplicación. Para acceder a cada sección, puede tocar su descripción aquí o en el menú lateral que se abre tocando el icono en la parte superior izquierda de cada página.

Tenga en cuenta que los enlaces a las secciones que requieren iniciar sesión para acceder no funcionan en la página de inicio para los usuarios que no han iniciado sesión y no se muestran en absoluto en el menú lateral.

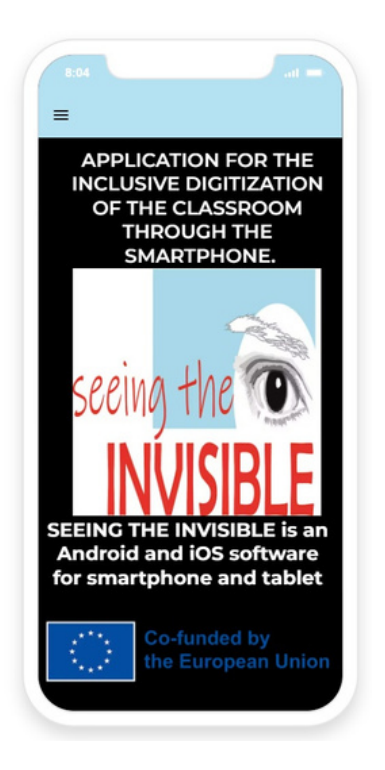

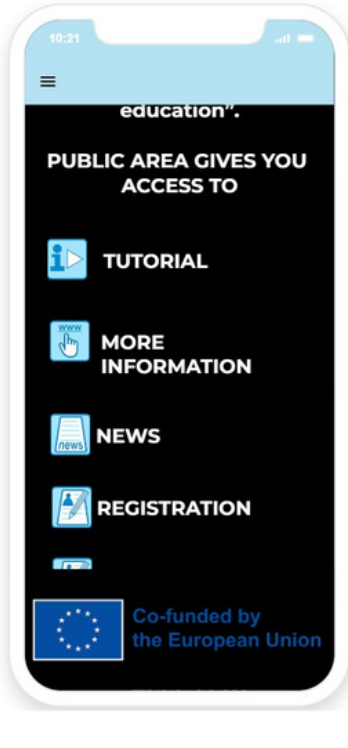

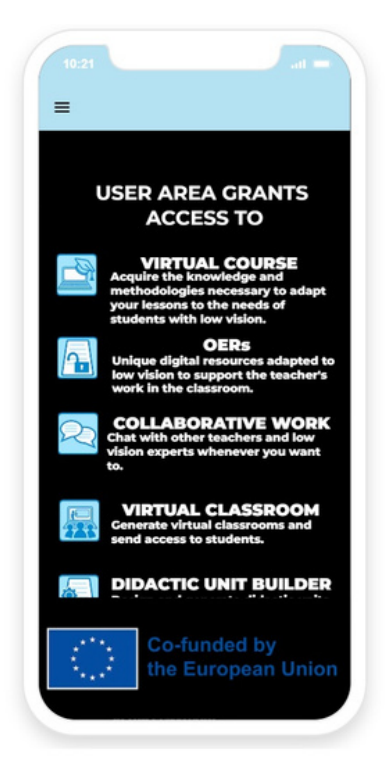

### <span id="page-6-0"></span>**1.2 Menú**

El menú lateral es la interfaz principal a través de la cual el usuario puede acceder a todas las secciones de la aplicación, incluida el área de usuario (limitada a usuarios registrados); También permite iniciar y cerrar sesión. Se puede acceder al menú principal desde todas las páginas de la aplicación, haciendo clic en el icono de la parte superior izquierda (tres líneas horizontales una encima de la otra). Para más detalles, véanse los siguientes párrafos de la presente guía. Todos los elementos del menú situados encima de la línea blanca del menú son accesibles para todos los usuarios, incluidos los usuarios que no están registrados.

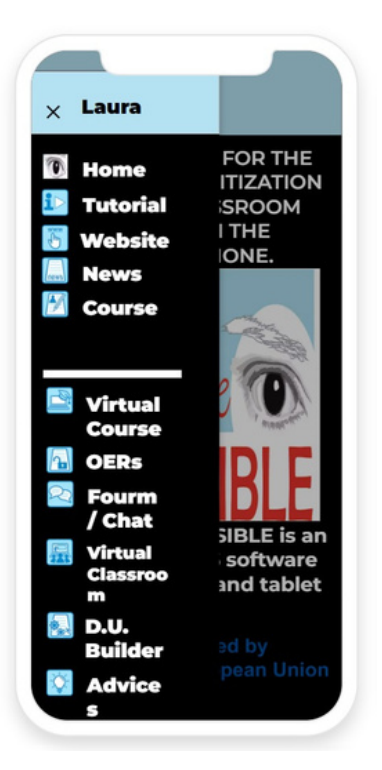

# **1.3 Tutorial**

Desde esta sección tienes acceso a este manual de usuario, en el que te explicamos paso a paso cómo utilizar la aplicación, así como todas las herramientas que ofrece.

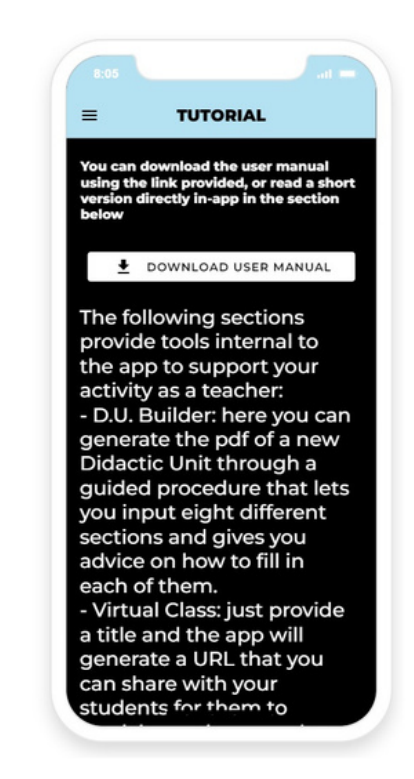

## **1.4 Sitio Web**

Esta sección enlaza con la web oficial del proyecto Erasmus plus. Un espacio de fácil acceso para que los directores de los centros, los alumnos y los profesores puedan acceder a todos los resultados del proyecto de forma gratuita, comunicarse con expertos en baja visión y aprender más sobre nuestro proyecto y el Programa Erasmus Plus.

## **1.5 Noticias**

En esta sección los usuarios, tanto registrados como no, pueden leer noticias, relevantes para el mundo de la enseñanza, que han sido añadidas por los administradores del proyecto o por otros usuarios.

La página muestra una lista de títulos: al hacer clic en uno, el usuario abre una página separada con todos los detalles sobre esa noticia: además del título, el texto completo y una imagen representativa.

Los usuarios registrados ven un botón redondo con un símbolo "+" en la parte inferior derecha de la página de esta sección: pulsando sobre él pueden añadir sus propias noticias, para lo que deben insertar un título, un cuerpo y subir una imagen si así lo desean:

A partir de ahí, esta noticia será visible para todos los usuarios (incluidos ellos mismos) en la lista de la página de la sección.

Si un usuario desea eliminar o modificar una noticia, tiene que ponerse en contacto con los administradores del proyecto.

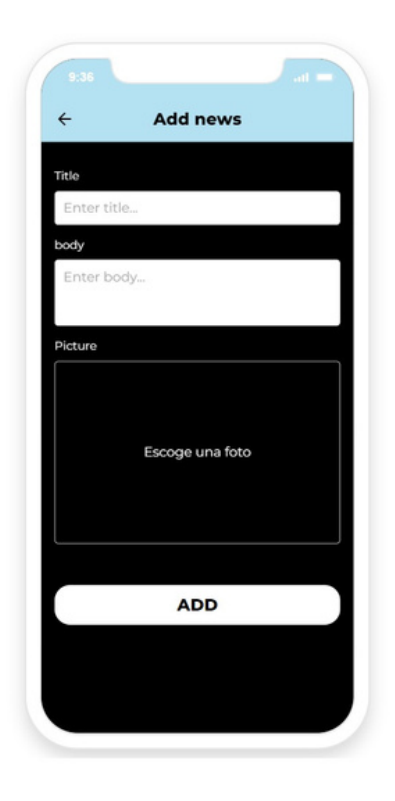

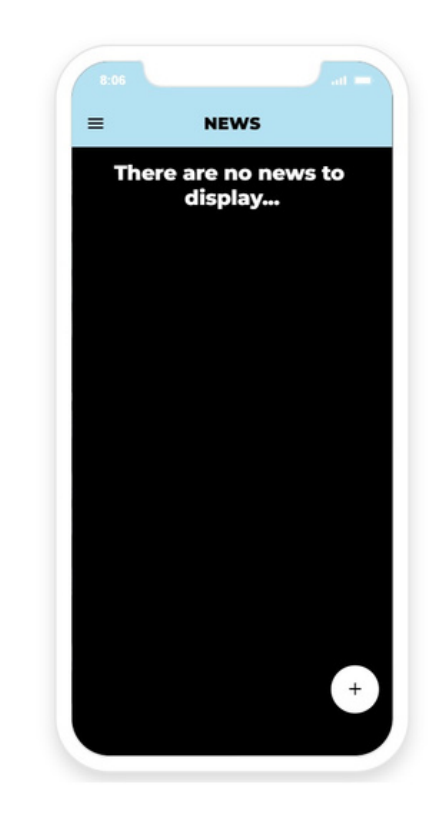

# **1.6 Curso**

Esta sección enlaza con el Curso virtual para docentes: Digitalización inclusiva en la educación escolar, desarrollado en el marco del Proyecto Erasmus Plus "Viendo lo invisible: digitalización inclusiva del alumnado con baja visión en la educación escolar".

Se trata de un curso e-learning destinado a complementar la formación del profesorado de primaria y secundaria a través de una metodología innovadora, para integrar a los alumnos con baja visión provocada por el Albinismo o la Aniridia.

Este curso proporciona a los profesores los conocimientos y metodologías necesarias para adaptar sus clases a las necesidades de los alumnos con baja visión con el fin de lograr la inclusión en el aula.

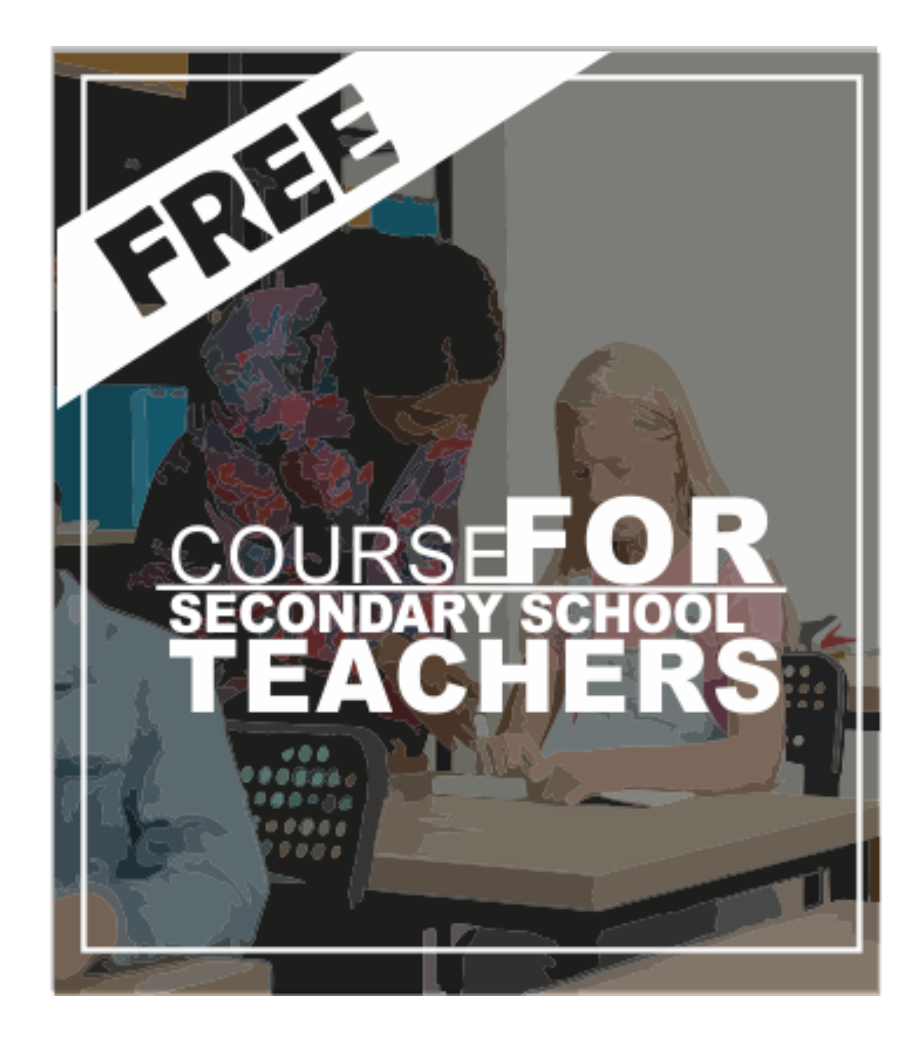

# <span id="page-9-0"></span>**2. REGISTRO E INICIO DE SESIÓN**

# **2.1 Regístrate en la app**

Si es un usuario nuevo y desea crear una cuenta, abra el menú lateral haciendo clic en el icono superior izquierdo de la página de inicio (o cualquier otra página de libre acceso), toque "Iniciar sesión / Registrarse (Login / Register)", luego en "¿Aún no tiene una cuenta? (Don't have an account yet?)".

Para crear una cuenta, solo necesita ingresar una dirección de correo electrónico válida, un nombre de usuario y una contraseña.

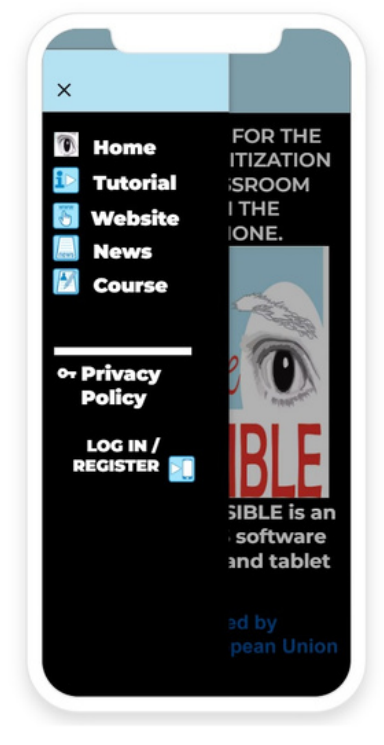

Al registrarse, iniciará sesión automáticamente.

# **2.2 Inicio de sesión**

Para iniciar sesión, abra el menú lateral haciendo clic en el icono superior izquierdo de la página de inicio, toque en "Iniciar sesión / Registrarse (Login / Register)", luego ingrese la dirección de correo electrónico que utilizó para registrarse (nota: no el nombre de usuario) y la contraseña, luego toque "Iniciar sesión (Log in)".

Al iniciar sesión, será redirigido a la página de inicio.

Sabrá que ha iniciado sesión con éxito en la aplicación porque su nombre de usuario aparecerá en la parte superior del menú lateral y los enlaces a las secciones del área de usuario aparecerán en el menú lateral.

# <span id="page-10-0"></span>**3. ÁREA DE USUARIO**

Esta sección es accesible para todos los usuarios registrados en la aplicación. A partir de aquí, los profesores tienen la oportunidad de:

> Diseñar y generar las unidades didácticas de tu asignatura.

> Generar aulas virtuales para impartir clases de manera accesible e inclusiva para estudiantes con baja visión.

> Acceder a un servicio de asesoramiento para profesores con alumnos con baja visión.

Acceder a los recursos generados en el marco de este proyecto Erasmus Plus como: un curso virtual para profesores con alumnado con baja visión y recursos educativos abiertos (REA: aplicaciones creadas para el apoyo educativo en el aula de alumnos con baja visión en primaria y secundaria).

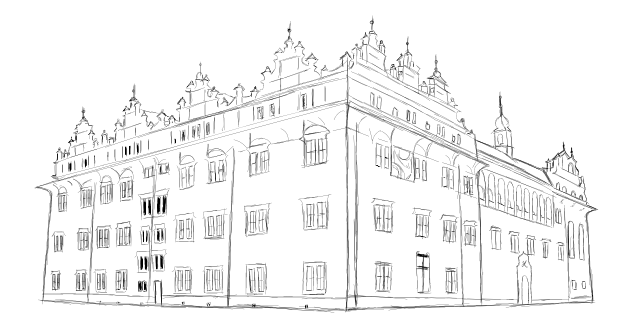

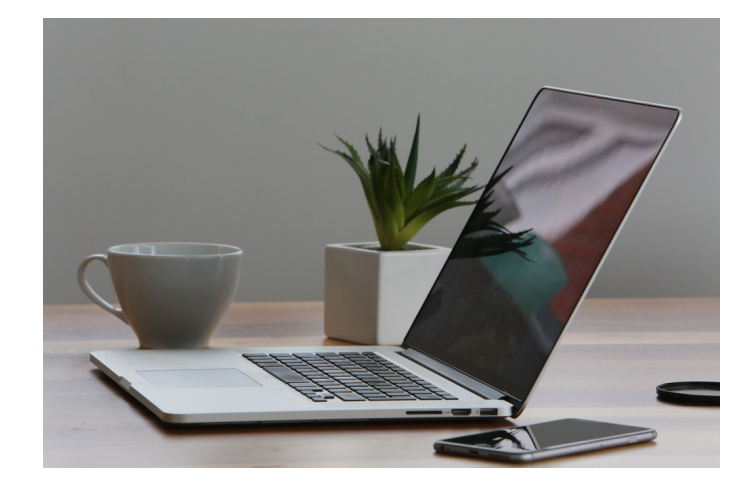

# **3.1 Curso virtual**

Esta sección enlaza con el Curso virtual para docentes: Digitalización inclusiva en la educación escolar, desarrollado en el marco del Proyecto Erasmus Plus "Viendo lo invisible: digitalización inclusiva del alumnado con baja visión en la educación escolar".

Se trata de un curso e-learning destinado a complementar la formación del profesorado de primaria y secundaria a través de una metodología innovadora, para integrar a los alumnos con baja visión provocada por el Albinismo o la Aniridia.

Este curso proporciona a los profesores los conocimientos y metodologías necesarias para adaptar sus clases a las necesidades de los alumnos con baja visión con el fin de lograr la inclusión en el aula.

#### **3.2 REA**

Una página dedicada a útiles Recursos Educativos Abiertos adaptados a la baja visión de los alumnos con albinismo y aniridia. Estos recursos se han desarrollado en el marco del Proyecto Erasmus Plus "Viendo lo invisible: digitalización inclusiva del alumnado con baja visión en la educación escolar".

Estos REA tienen un formato flexible para poder trabajar online a través de ordenador, tablet o móvil. Desarrollan soluciones a cuestiones muy problemáticas para los alumnos con baja visión en asignaturas como matemáticas, en las que la percepción completa de las fórmulas presenta serias complicaciones. Estos recursos fomentan la participación en equidad de todos los estudiantes, eliminando brechas y favoreciendo la inclusión.

# **3.3 Foro/ Chat**

Al abrir esta sección, encontrará una barra de navegación en la parte inferior de la pantalla, que le permite cambiar entre las dos subsecciones.

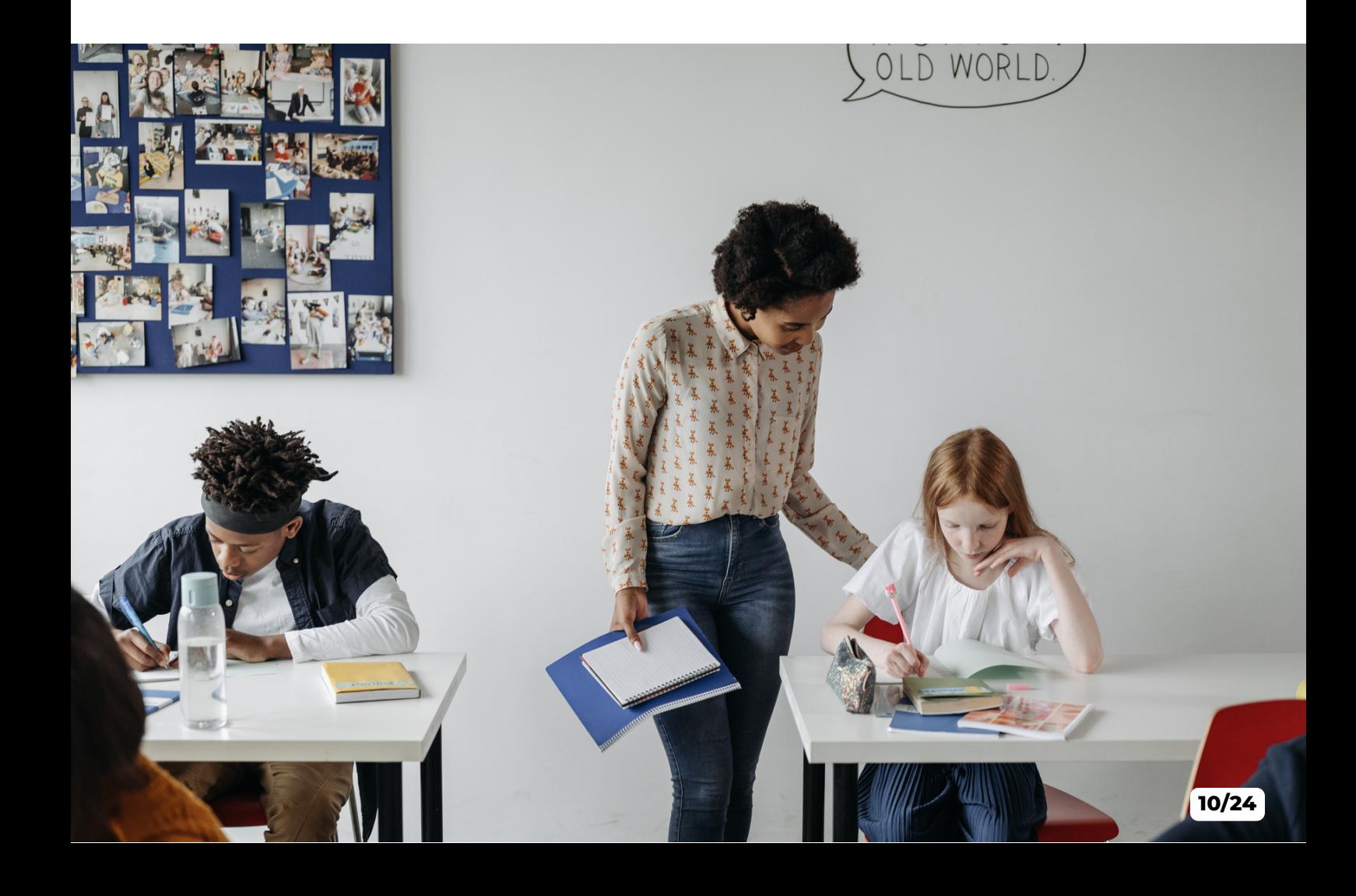

<span id="page-12-0"></span>Nota: Al acceder a la sección, lo que se resalta primero es el foro.

#### **3.3.1 Foro**

En esta sección, los usuarios pueden participar en la comunidad creando nuevos hilos o publicando/comentando los existentes (incluidos los que ellos mismos han creado).

Cuando se abra la sección, encontrará una lista de todos los hilos abiertos existentes en la comunidad, enumerados por los comentarios más recientes.

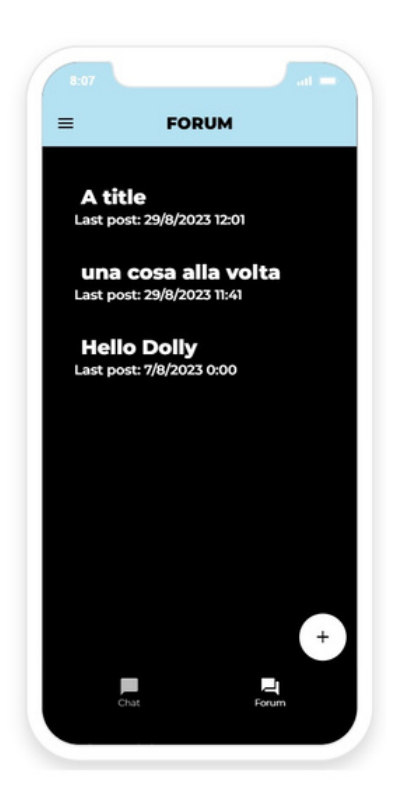

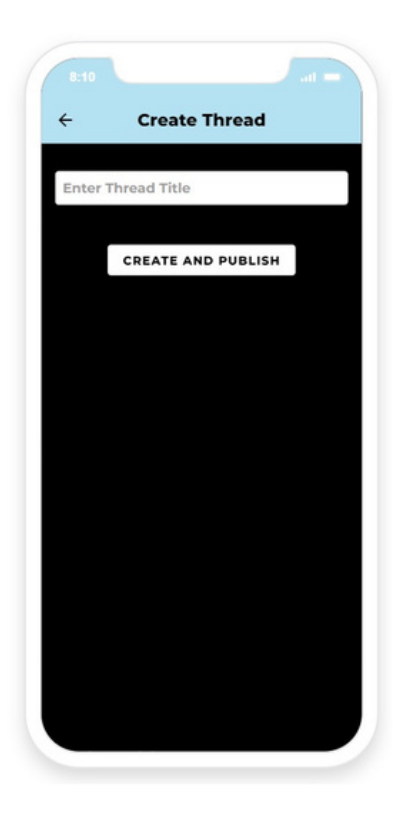

#### *3.3.1.1 Creación de un hilo*

Para crear un nuevo hilo, toque el botón "+" en la parte inferior derecha de la pantalla: se le pedirá que elija un título para el hilo. Una vez que lo hayas hecho, pulsa en "Crear y publicar (Create and publish)" (Nota: no funciona si se deja vacío el título): se creará el hilo y será redirigido a su página dedicada donde podrá proceder a publicar el primer comentario.

#### *3.3.1.2 Publicar un nuevo comentario*

Desde la sección principal del foro, desplácese por la lista de títulos y toque el que le interese leer y/o comentar: esto abrirá la página dedicada, donde se enumeran todos los mensajes relacionados con ese hilo, desde el menos reciente hasta el más reciente en la parte inferior. Para cada publicación, también se muestra el autor y la fecha de la publicación.

Para publicar un nuevo comentario, simplemente toque el botón "+" en la parte inferior derecha, ingrese un texto y toque "Publicar (Post)".

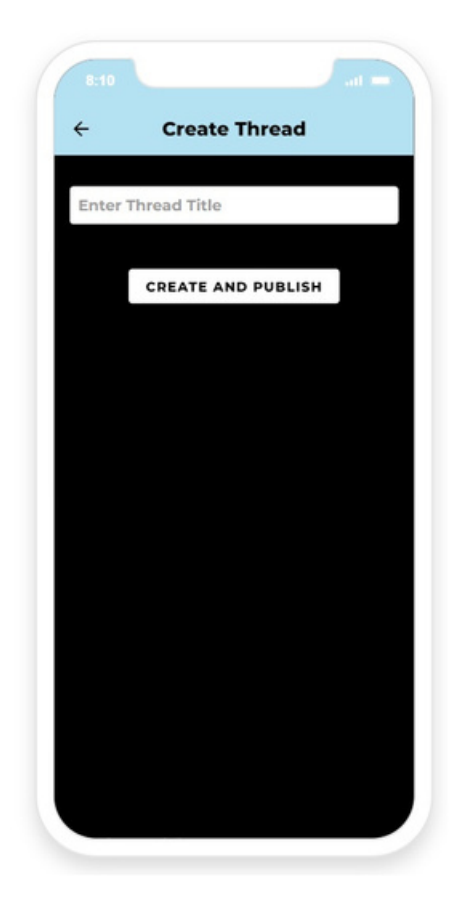

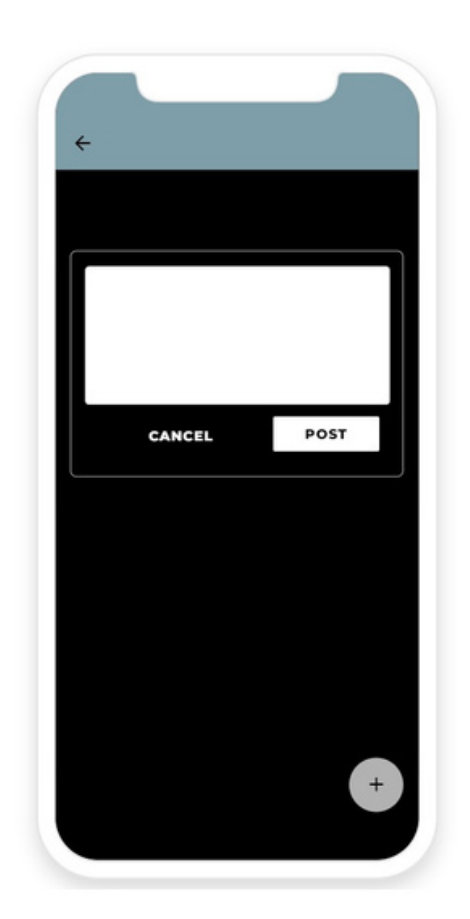

#### <span id="page-14-0"></span>**3.3.2 Chat**

Para acceder a la sección de chat, utilice la barra de navegación inferior en la sección del foro: aquí encontrará una lista de todos los demás usuarios registrados de la aplicación. Si ya tiene una conversación en curso con un usuario específico, su nombre aparecerá en la parte superior de la lista, según el mensaje más reciente enviado o recibido.

Para iniciar o continuar una conversación con un usuario, basta con tocar su nombre para abrir la pantalla dedicada a esa conversación: aquí encontrará todos los mensajes anteriores (si los hubiera) intercambiados entre usted y el usuario, desde el más antiguo hasta el más reciente (desplácese hacia arriba y hacia abajo en caso de que toda la conversación no quepa en la pantalla).

Para enviar un nuevo mensaje, simplemente escríbalo en el cuadro dedicado en la parte inferior y toque la flecha a su derecha. Tenga en cuenta que un mensaje puede ser más largo que una sola línea, si es necesario.

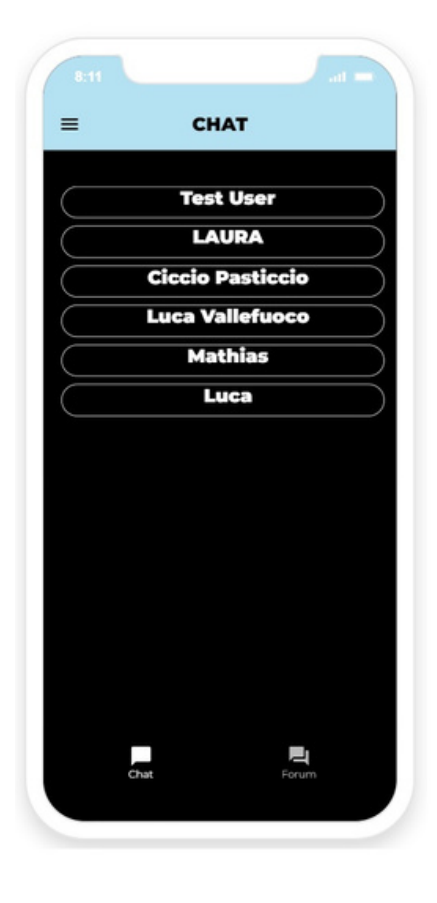

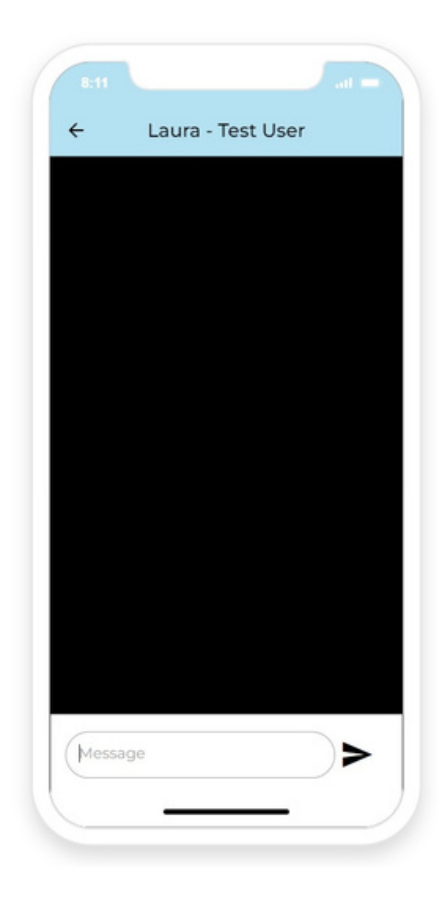

### <span id="page-15-0"></span>**3.4 Aula virtual**

En esta sección se le proporcionan las herramientas para crear y administrar clases a través de un sistema de videollamadas integrado en la aplicación.

En la pantalla principal, puede crear nuevas clases, recuperar la información principal sobre la última que ha creado o iniciar cualquiera de las anteriores.

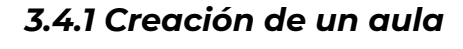

Para crear una nueva clase, escriba un título en el cuadro de la parte superior de la página y toque "Crear aula (Create classroom)". Tan pronto como lo haga, el sistema crea un enlace único para la clase recién creada, que se muestra en el cuadro resaltado inmediatamente debajo. Puede copiar y pegar este enlace para compartirlo con sus estudiantes a través de su herramienta o aplicación preferida.

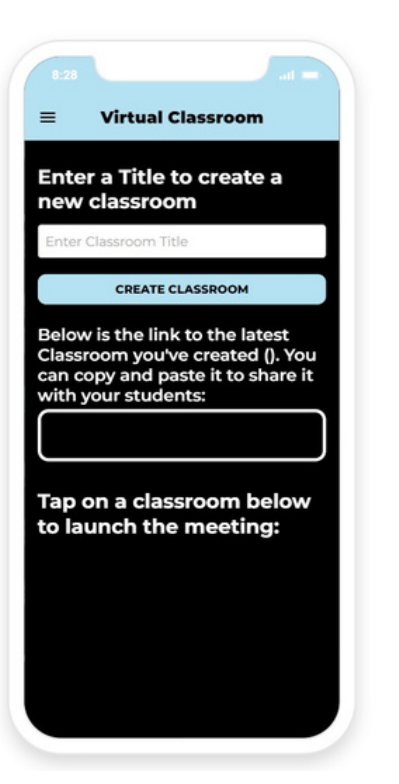

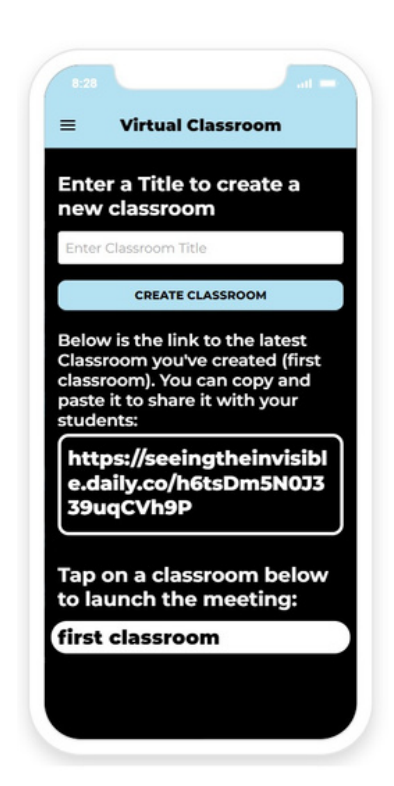

#### <span id="page-16-0"></span>**3.4.2 Invitar a los estudiantes**

Para que tus alumnos participen en una clase, todo lo que necesitan es la URL que compartes con ellos. A continuación, pueden acceder a la videollamada a través de cualquier navegador web sin necesidad de crear cuentas o perfiles de ningún tipo.

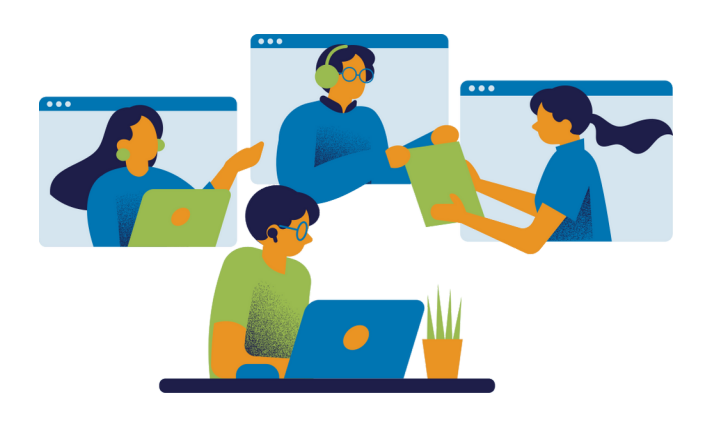

Puede recuperar la URL para compartirla con ellos en la página de la sección Aula virtual, como se ilustra en el párrafo anterior, o desde la página dedicada a la clase individual, como se ilustra en el párrafo siguiente.

#### **3.4.3 Clase inicial**

Para comenzar la clase, simplemente toque "Unirse (Join)" y permita que la aplicación use la cámara y el micrófono de su dispositivo. Para sus estudiantes, unirse no requiere permiso ni ser admitido desde una sala de espera.

En la ventana de videollamada encontrarás una lista de participantes y un chat para intercambiar mensajes escritos con ellos. Puede silenciar el micrófono o cerrar la cámara en cualquier momento, si así lo deseas.

En la parte inferior de la pantalla, el avatar de un profesor siempre estará visible (solo para ti: los estudiantes no lo verán) mientras se desarrolla la clase. Tócalo cada vez que sientas que necesitas consejos sobre cómo dirigir la clase. Utilice las flechas izquierda y derecha para navegar a través de los consejos disponibles.

Ten en cuenta que estos son los mismos a los que puedes acceder a través de la sección "Consejos (Advices)" de la aplicación (ver párrafo 3.6), para prepararte mientras no diriges una clase.

#### **3.4.4 Cierre de una clase**

Para salir de una videollamada, use el botón rojo "Salir (Leave)" en la parte inferior derecha de la ventana. Cuando lo haces, no sales de la página de la aplicación, pero aún puedes navegar por la aplicación desde donde la dejaste.

No hay un cierre real de una clase: el enlace permanece activo indefinidamente incluso después de que usted (el anfitrión) y / o todos los demás participantes se hayan ido. Esto significa que puede usar el mismo enlace varias veces si es necesario. También significa que si saliste de una habitación por error, puedes volver a entrar (tendrás que usar la flecha hacia atrás de la aplicación, luego tocar la habitación de la lista nuevamente) y encontrar a todos los demás participantes que aún están allí.

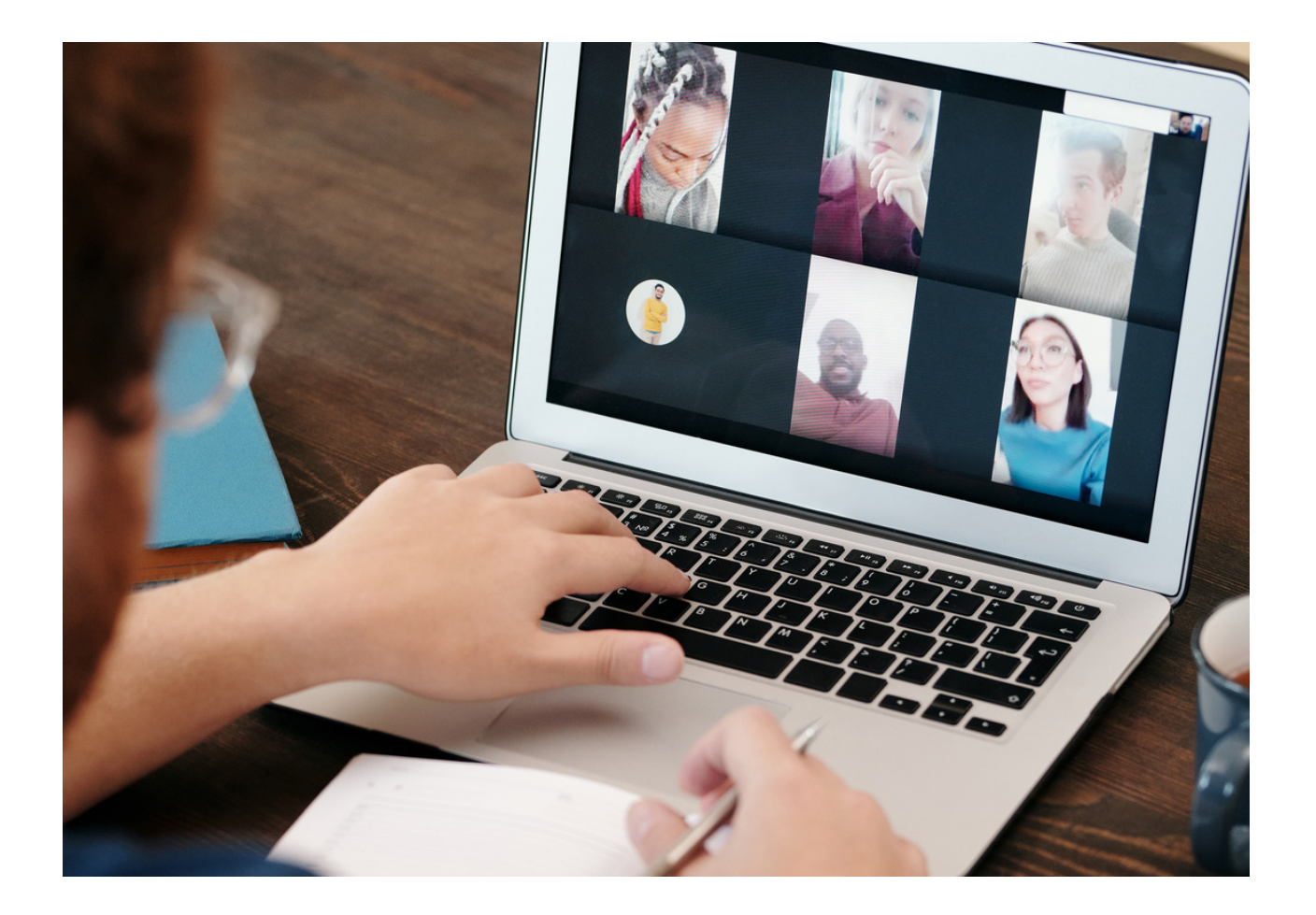

# <span id="page-18-0"></span>**3.5 Constructor de unidades didácticas**

Esta sección le permite construir una Unidad Didáctica personalizada y generarla y descargarla en forma de archivo pdf. Al abrir la sección, encontrarás listados todas las UU.DD. que ya has creado a través de la app, listadas por fecha de creación: al tocar cualquiera de ellas te pedirá autorización para la descarga del pdf respectivo a tu dispositivo.

Nota: si se ha abortado la creación de una UD, no aparecerá en esta lista y no será posible recuperar su información.

En la parte inferior de la página, un sencillo formulario te pide que introduzcas el título de una nueva UD que quieres crear: al pulsar el botón "+" junto al formulario, se crea la UD y pasas a la siguiente parte donde, dividida en ocho pasos, se te guía para introducir el contenido adecuado para cada una de las secciones que componen la UD

Para cada una de las ocho secciones, se le da un esquema general de lo que debe incluirse, y en la mayoría de las secciones puede acceder a consejos adicionales haciendo clic en el avatar del profesor que aparece en la parte inferior de la página.

Nota: una vez que comiences a escribir tu propio contenido, el esquema desaparecerá.

Nota: una vez que comiences a escribir tu propio contenido, el esquema desaparecerá.

Una vez que haya terminado de escribir, haga clic en "Siguiente sección (Next section)" para guardar el contenido de la actual.

Usando la flecha de navegación en la parte superior izquierda, puede moverse hacia adelante y hacia atrás a través de las ocho secciones, en caso de que cambie de opinión sobre el contenido que ha incluido en algunas de ellas. Tenga en cuenta que si navega hacia atrás desde la primera sección, regresa a la página principal del generador de unidades didácticas y pierde el contenido de la UD que estaba creando.

.

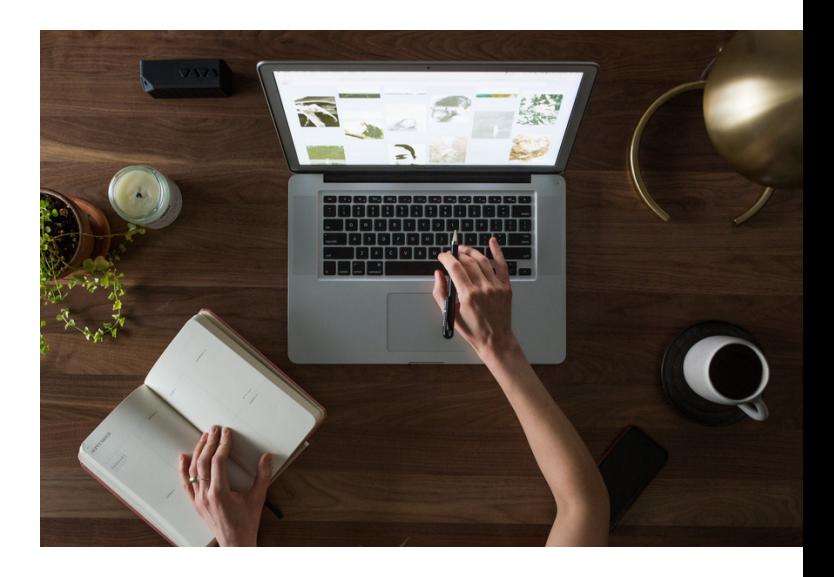

Una vez que llegue a la octava sección, en lugar del botón "Siguiente sección (Next section)", encontrará un botón "Generar pdf (Generate pdf)", que guardará toda la UD en un archivo pdf, que se abrirá inmediatamente en su dispositivo para que lo descargue y guarde.

A partir de ahora, la UD generada aparecerá en la lista de sus UU.DD. generadas, para futuros accesos, y volverás a la página principal del constructor de Unidades Didácticas.

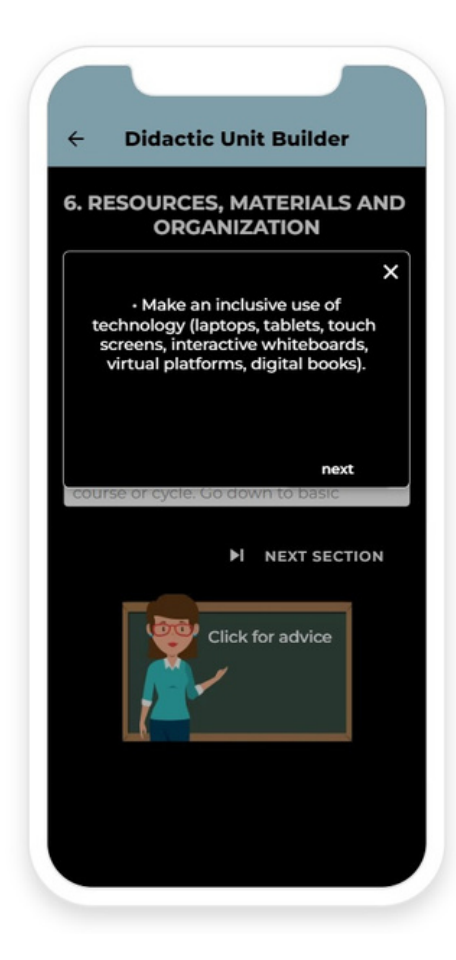

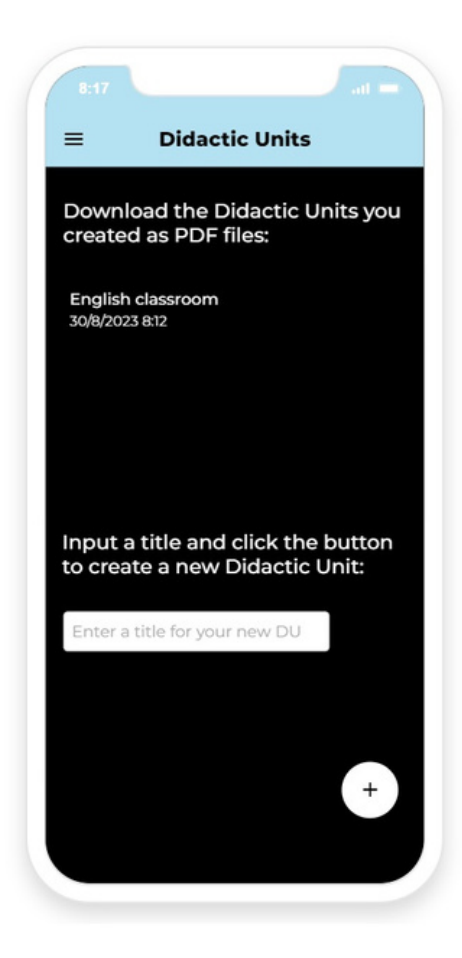

#### <span id="page-20-0"></span>**3.5.1 Secciones**

**1.Descripción:** incluye el título (recomendamos que sea claro, breve y atractivo) y el tema a tratar (describiéndolo e indicando las áreas involucradas), los conocimientos previos requeridos por el estudiante, el número de sesiones y cómo encajan en la planificación didáctica con respecto al resto de la programación.

**2.Objetivos didácticos:** son los logros que reflejan lo que queremos que los estudiantes alcancen después del proceso de aprendizaje. Son las actitudes, habilidades y resultados que los docentes esperan que aparezcan una vez concluido el proceso educativo. Pueden coincidir con una etapa de aprendizaje y tener un carácter general, o una asignatura de aprendizaje y tener un carácter específico. Se formulan en términos de competencias, conocimientos, habilidades y destrezas que los estudiantes alcanzan. Deben adaptarse a la diversidad de los alumnos para que todos puedan alcanzarlas de una forma u otra. Incluirán cuestiones transversales.

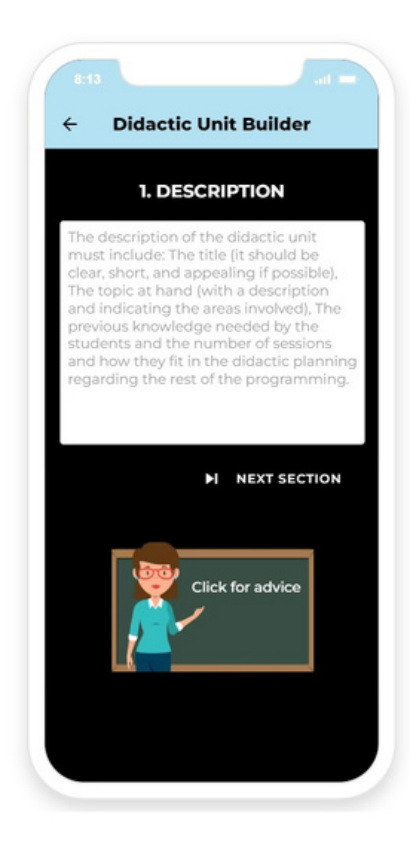

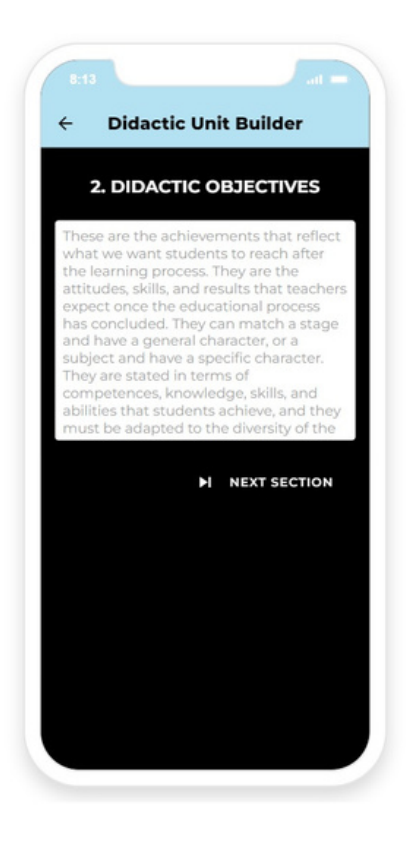

**3.Contenidos:** se refieren a los conocimientos básicos de un área o campo cuya adquisición es necesaria para un aprendizaje óptimo, es decir, a las actitudes, habilidades y conocimientos necesarios para que un estudiante aprenda. Estos conocimientos básicos se distribuyen a lo largo de la etapa educativa y se secuenciarán en las unidades didácticas de cada nivel. Aconsejamos distribuir este conocimiento en bloques de contenidos. Los contenidos de aprendizaje incluyen todo el material que se utilizará a lo largo del desarrollo de la unidad y estarán relacionados con los objetivos didácticos. Los buenos contenidos deben tener diferentes tipologías y procedimientos, adaptarse a la diversidad de las situaciones individuales de los estudiantes y tratar de interrelacionar los contenidos de las diferentes áreas.

#### **Didactic Unit Builder**

**3. CONTENTS** 

the basic knowledge of r optimal learning. Thus, the attitudes, skills, and tudents must learn. The ntents reference all the that will be used throughout the didactic objectives. Good different typologies and

**H** NEXT SECTION

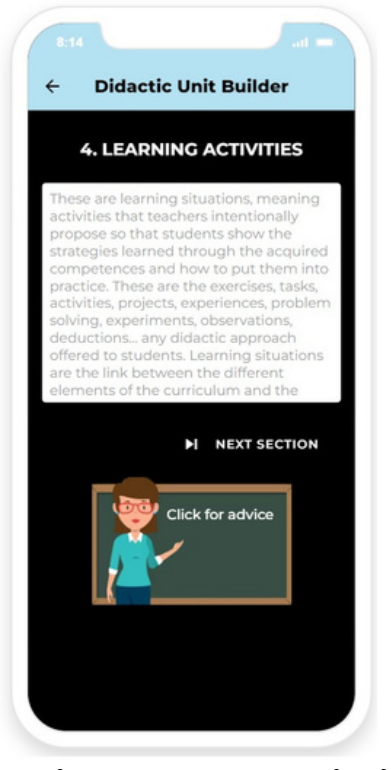

**4.Secuencia de aprendizaje:** son situaciones de aprendizaje (actividades) que los docentes proponen intencionadamente para que los alumnos muestren las estrategias aprendidas y cómo ponerlas en práctica a través de las competencias adquiridas.

Son los ejercicios, tareas, actividades, proyectos, experiencias, resolución de problemas, experimentos, observaciones, deducciones y cualquier enfoque didáctico que se ofrezca a los alumnos. Las situaciones de aprendizaje son el nexo entre los diferentes elementos del currículo y la posterior evaluación de los alumnos.

Las actividades se planifican estableciendo una secuencia interrelacionándolas en una cadena de aprendizaje. Es importante que estén debidamente relacionados entre sí, y no solo una mera sucesión. Esta secuencia de aprendizaje debe considerar las diversas necesidades educativas en el aula.

#### MANUAL DE USUARIO

**5.Metodología didáctica:** se determinará el método utilizado definiendo los principios y estrategias utilizados para desarrollar el proceso educativo. En la normativa educativa vigente en España, la metodología didáctica se define como un conjunto de estrategias, procedimientos y acciones organizadas y planificadas por el profesorado, de forma consciente y reflexiva, para posibilitar el aprendizaje del alumnado y la consecución de los objetivos marcados. Así, la metodología didáctica es el sistema con el que los profesores planifican sus clases, utilizando diferentes herramientas, para conseguir que los alumnos alcancen los objetivos y competencias definidos para cada nivel educativo. Es fundamental que todos y cada uno de los profesores de secundaria conozcan los diferentes métodos que existen para enseñar y garantizar que los alumnos aprendan y disfruten.

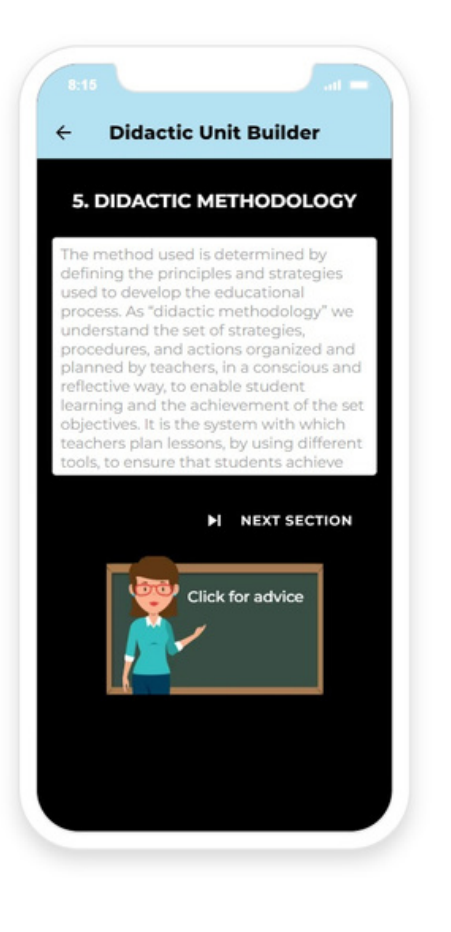

**6.Recursos, materiales y organización:** se deben registrar adecuadamente los recursos específicos necesarios para el desarrollo de la unidad, incluyendo aquellos recursos bibliográficos, audiovisuales, tecnológicos, conferencias, viajes escolares, etc. También se deben detallar todos los materiales concretos y necesarios para llevar a cabo las actividades previstas. Asimismo, y junto con los materiales, se facilitará información sobre la organización de espacios y tiempos para su impartición y desarrollo, si consta de varias sesiones, o su situación respecto al curso o ciclo. Esto se extenderá a niveles descriptivos básicos, como la disposición de las mesas, la organización de los grupos, el uso de los espacios y el uso de materiales y recursos.

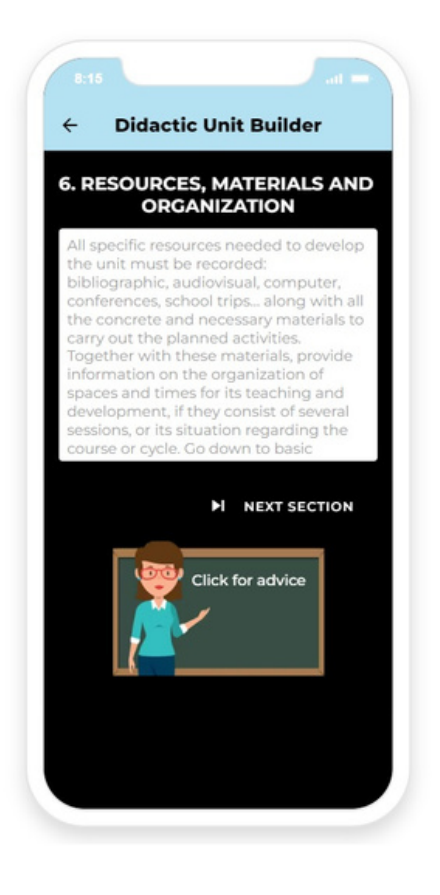

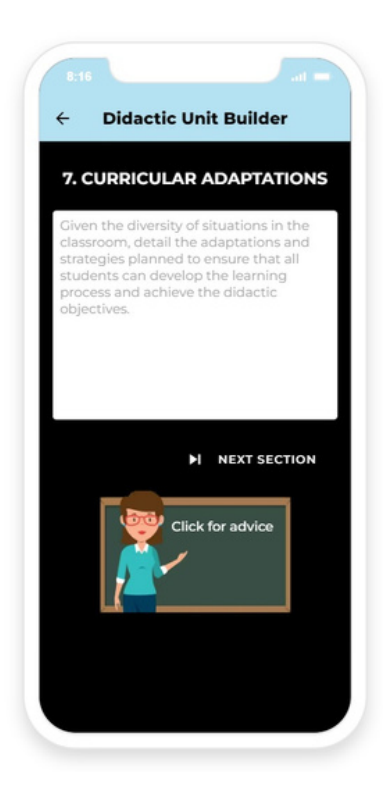

**7.Adaptaciones curriculares:** dada la diversidad de situaciones en el aula, se detallarán las adaptaciones y estrategias previstas para garantizar que todo el alumnado pueda llevar a cabo el proceso de aprendizaje y alcanzar los objetivos didácticos.

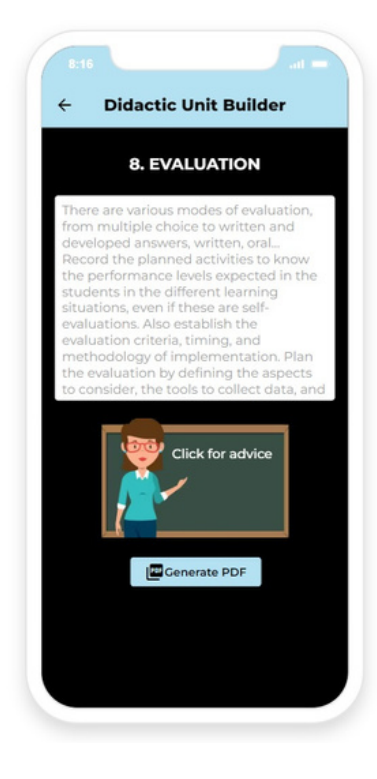

**8.Evaluación:** existen varias modalidades de evaluación, desde preguntas de opción múltiple hasta respuestas de texto, escritas, orales... Todas las actividades planificadas deben ser registradas para conocer los niveles de desempeño esperados en los estudiantes en las diferentes situaciones de aprendizaje, incluso si son autoevaluadas. También se establecerán los criterios de evaluación, el calendario y la metodología de su implementación. La evaluación debe planificarse definiendo los aspectos a considerar, las herramientas para recolectar los datos y su posterior análisis.

#### <span id="page-24-0"></span>**3.6 Consejos**

Esta página incluye una serie de consejos útiles, presentados por el avatar de un profesor y dedicados a cómo adaptar su enseñanza para tener en cuenta la presencia de uno o más estudiantes con baja visión en su aula.

Puede navegar fácilmente a través de los consejos usando las flechas izquierda y derecha en los bordes de la burbuja en la que se incluyen los consejos.

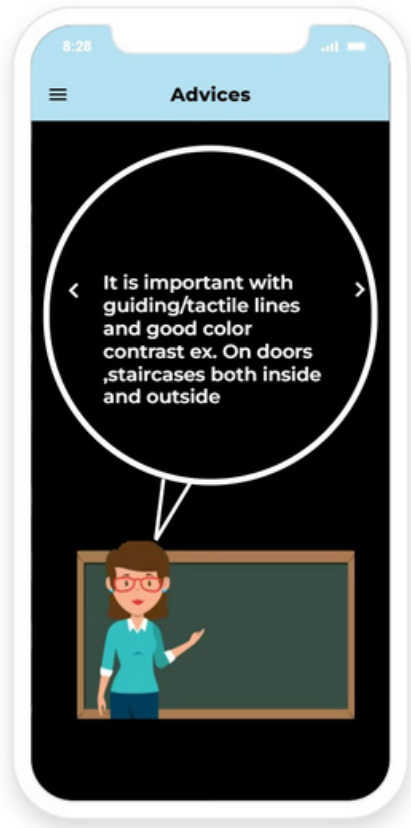

### **3.7 Panel de ayuda**

En este apartado se abre directamente un enlace externo al Servicio de Asesoramiento al Profesorado, un servicio para profesores de alumnos con baja visión donde pueden consultar sus dudas o recibir la ayuda de expertos en el ámbito de las enfermedades raras.

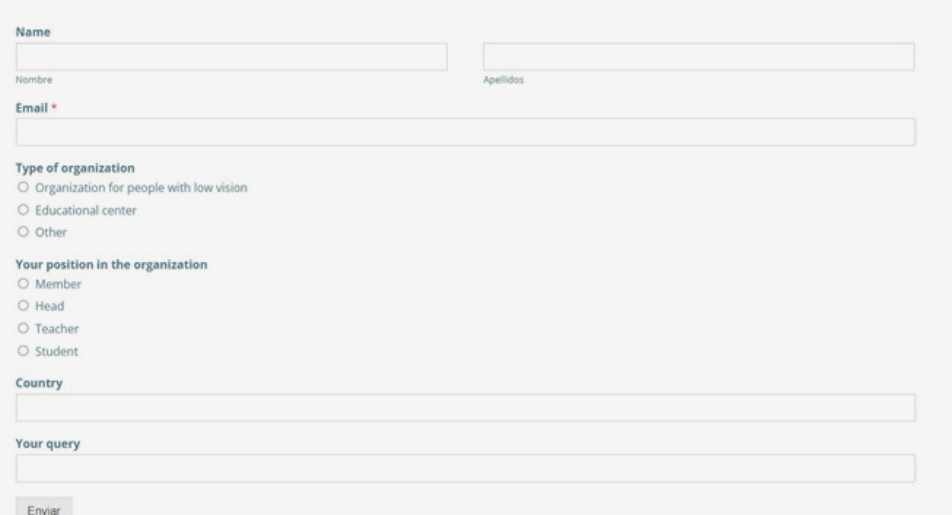

# <span id="page-25-0"></span>**4. EDITAR TU PERFIL**

## **4.1 Cambio de contraseña**

El único elemento que puedes editar en tu perfil es la contraseña.

Abra el menú lateral y toque su nombre de usuario: se abrirá una página dedicada, donde puede ingresar una nueva contraseña, luego toque "Actualizar contraseña (Update password)". Espere unos minutos para que el sistema se actualice, en caso de que el inicio de sesión con la contraseña recién cambiada no funcione de inmediato.

En caso de que quieras cambiar tu nombre de usuario, tendrás que crear una nueva cuenta: ten en cuenta que al hacerlo perderás el acceso a las Aulas Virtuales y Unidades Didácticas ya creadas.

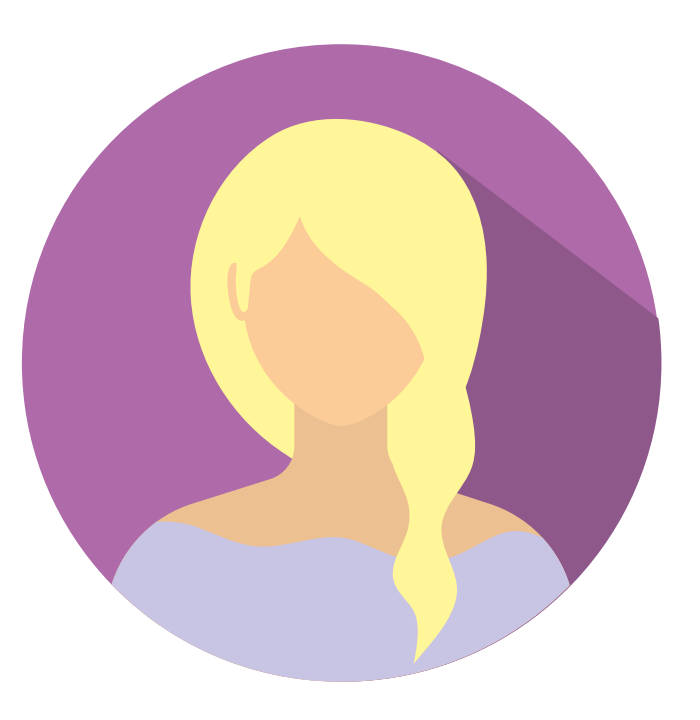

## **4.2 Eliminación de su perfil**

Para eliminar su perfil, abra el menú lateral y toque su nombre de usuario: se abrirá una página dedicada, en la parte inferior de la cual encontrará un botón que dice "Eliminar mi perfil (Delete my profile)": púlselo y su perfil se eliminará y será redirigido a la página de inicio. Tenga en cuenta que no hay una segunda pregunta antes de que se elimine el perfil.

# **4.3 Cierre de sesión**

Para cerrar sesión, abra el menú lateral haciendo clic en el icono de la parte superior izquierda en cualquier página, luego toque "Cerrar sesión (Log out)". Al cerrar la sesión, será redirigido a la página de inicio.

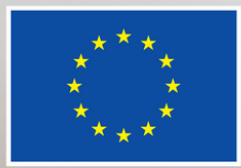

**Co-funded by<br>the European Union** 

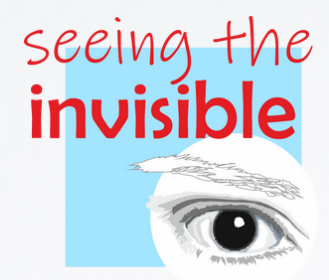

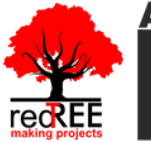

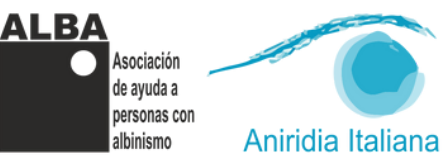

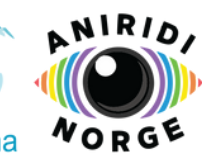

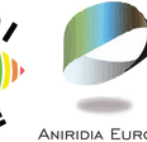

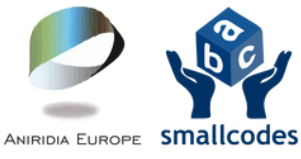

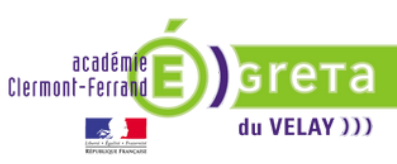

))